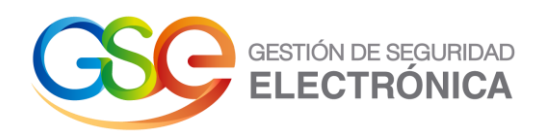

## **Manual de Usuario**

## **Generar CSR - Apache OpenSSL certificado SSL**

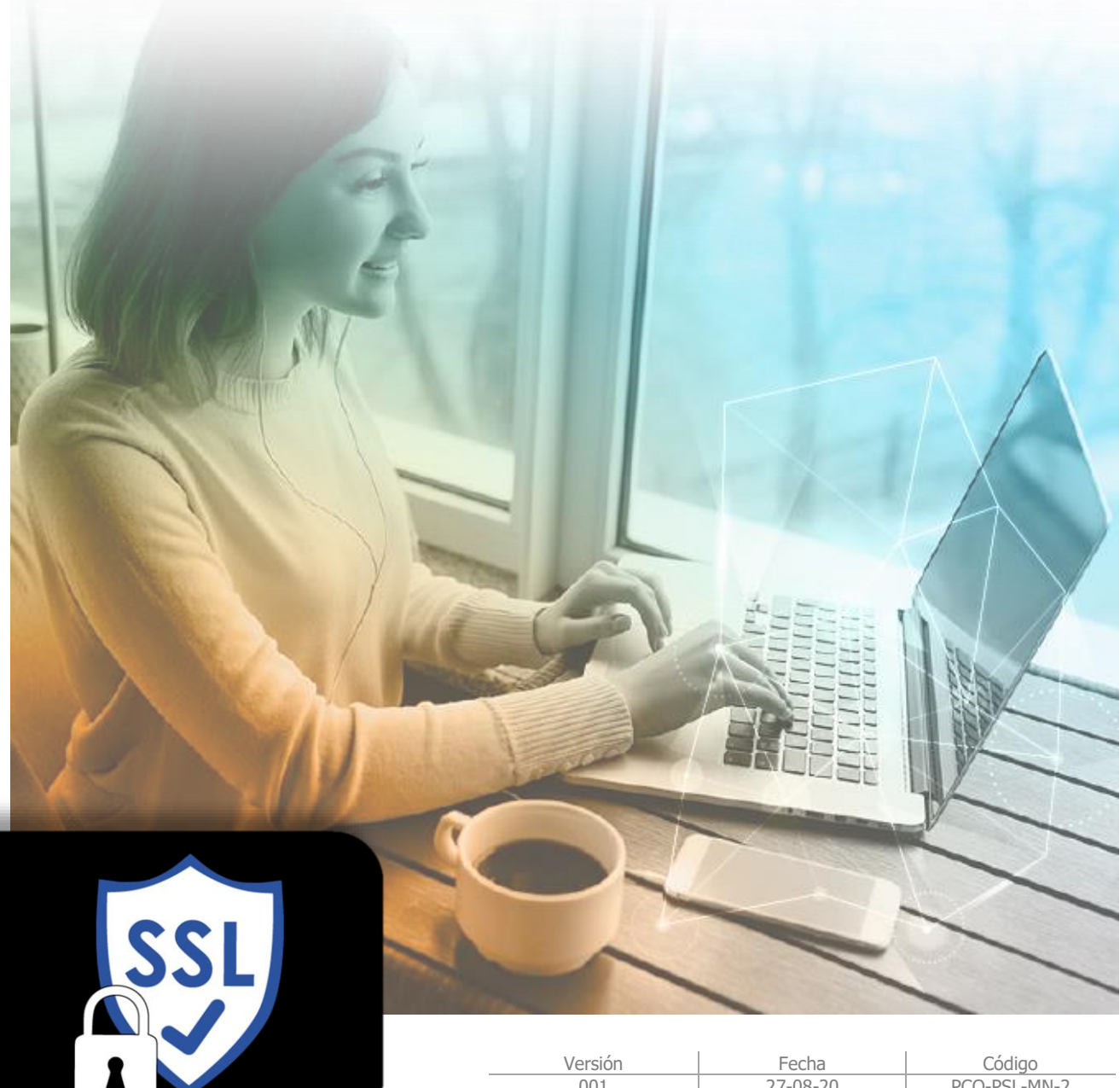

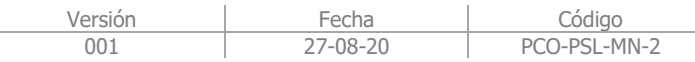

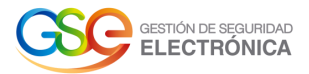

## **Tabla de Contenido**

**1.** GENERAR CSR - [APACHE OPENSSL](#page-2-0) **3**

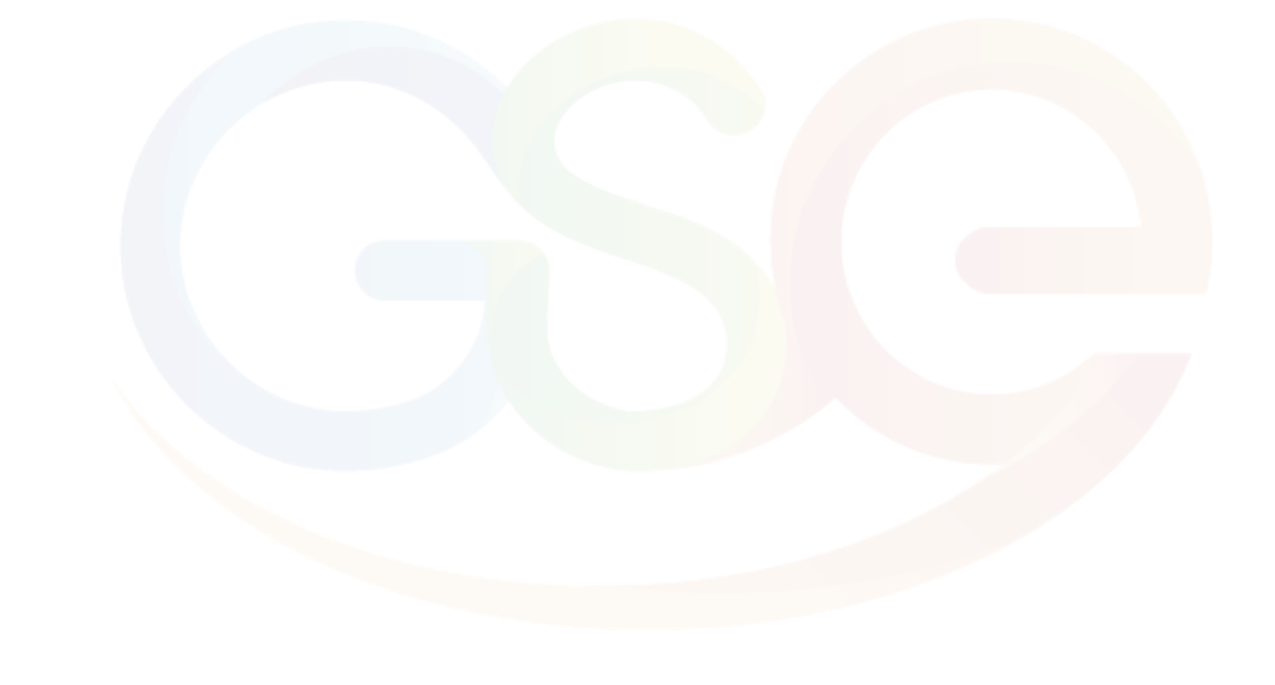

Manual de Usuario: Guía generación CSR desde la consola MMC de Windows – certificado SSL **2**

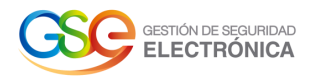

## **1. Generar CSR - Apache OpenSSL**

<span id="page-2-0"></span>Las siguientes instrucciones lo guiarán a través del proceso de generación de CSR en Apache OpenSSL.

1. **Inicie sesión:** Inicie sesión en el terminal de su servidor a través de Secure Shell (SSH).

2. **Ejecute el comando de generación de CSR**: Genere una clave privada y un CSR ejecutando el siguiente comando

openssl req -new -newkey rsa:2048 -out dominio.csr -keyout llave\_privada.key

3. Digite los datos solicitados, basándose en la siguiente información: (Estos datos no pueden incluir caracteres especiales como tildes, comas, caracteres especiales y latinos, etc.)

**Nombre común:** Nombre del dominio completo que desea proteger con el certificado.

**Organización:** Nombre legal completo de su organización.

**Unidad de organización (OU):** su departamento, como "Tecnología de la información", "Soporte Técnico", etc.

**Ciudad o localidad:** Localidad o ciudad donde su organización está legalmente incorporada. No abrevie.

**Estado o provincia:** Estado o provincia donde su organización está legalmente constituida. No abrevie.

**País:** Código de país oficial de dos letras (por ejemplo, si es Colombia debe escribir CO) donde su organización está legalmente incorporada.

**Nota:** No es necesario que ingrese una contraseña o frase de contraseña. Este campo opcional es para aplicar seguridad adicional a su par de claves.

4. **Copie el texto CSR del archivo:** Localice y abra el CSR recién creado en un editor de texto como el Bloc de notas y copie todo el texto, incluyendo:

-----BEGIN CERTIFICATE REQUEST----- And -----END CERTIFICATE REQUEST-----

**Nota:** Recomendamos guardar o hacer una copia de seguridad de su archivo ".key" recién generado, ya que esto se requerirá más adelante durante el proceso de instalación.

Para finalizar envié el archivo a su proveedor del servicio.

Manual de Usuario: Guía generación CSR desde la consola MMC de Windows – certificado SSL **3**